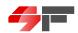

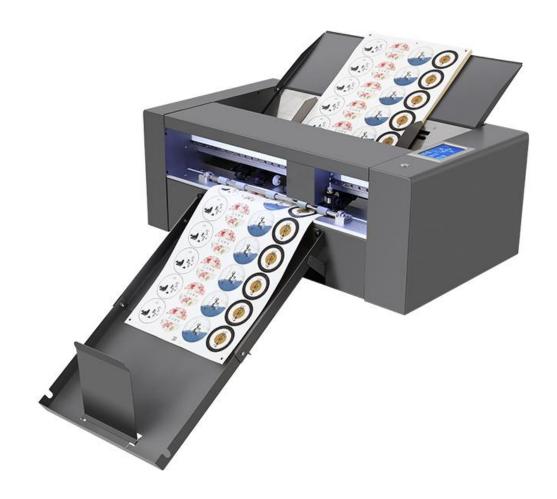

# **Fully Automatic Digital Cutter** Sheet cutter SF-S350

# Sunfung Technology Corporation Ltd https://sunfung-tech.com

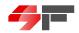

#### **Preface**

- 1. Thank you for choosing the Sunfung series fully automatic single-sheet digital cutter. To ensure the best performance of the machine, please read this manual carefully before operating it.
- 2. Although we have tried our best to provide the most detailed information, if you find anything unclear or inaccurate, or if you have any suggestions or comments, please contact us or our distribution network.
- 3. Our company is not responsible for any losses caused by incorrect placement or operation of the machine that do not follow the instructions in this manual.
- 4. If there are any changes in the specifications or other related information of this product, we will not inform separately.

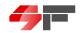

## **Table of Contents**

| Preface                                             | - Page 01  |
|-----------------------------------------------------|------------|
| Assembly of the machine                             | Page 03    |
| Chapter 1 Product Technical Parameters              | - Page 06  |
| Chapter 2 About the Touch Panel                     | Page 07    |
| 2.1 Detailed Functions                              | Page 07-29 |
| Chapter 3 How to Install the Machine Output Plug-in | Page 30-38 |
| 3.1 How to Install AIDCut-LABEL-V5.0.5              | Page 30-37 |
| 3.2 Plug-in Icon Details                            | - Page 38  |
| Chapter 4 How to Operate the Machine                | - Page 39  |

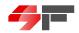

## **Assembly of the Machine**

#### **Notice:**

- Please assemble in a clean environment.
- Avoid direct sunlight.
- Use a power source with the correct voltage specifications.
- Ensure that there is sufficient space around the machine.
- Do not use thinner.
- Do not use lubricating oil.
- Be careful when taking the cutting tool.
- When using the cutting tool, please pay attention to not extend the blade too far.

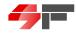

#### Assembly procedure:

1.Please take the machine out of the carton, and place it on the table, cut off the fixing cable ties of the cutting head and the fixing foams of the knife holder.

Let the press wheels correspond one by one to the steel wheels.

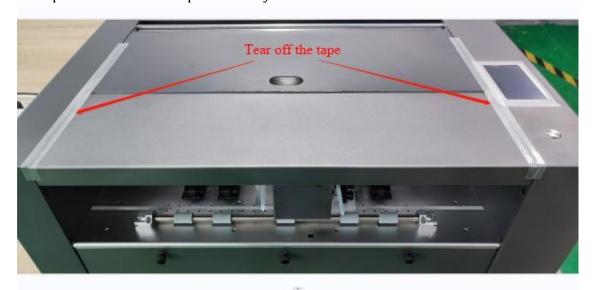

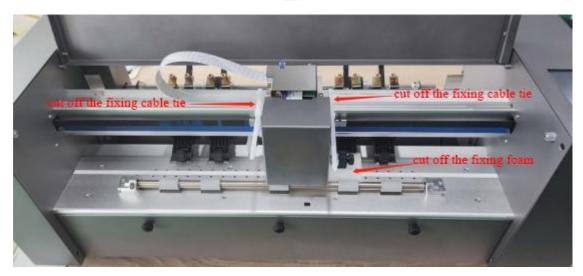

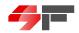

2. Then, install the Infeed table and fix four M5 screws to ensure the board is level with the Paper feed rollers and without gap. And connect the induction line of Infeed table.

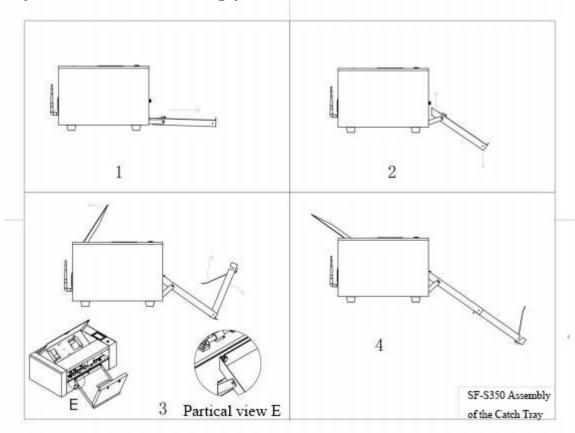

3. The machine is assembled, as below.

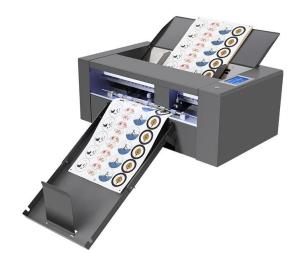

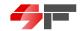

## **Chapter 1 Technical Parameters**

| Model             | SF-S350 (Servo motor)                                                                                                    |
|-------------------|----------------------------------------------------------------------------------------------------|
| Max sheet size    | 350mm*500mm                                                                                                    |
| Max cutting size  | 340mm*490mm                                                                                                    |
| Min cutting size  | 180mm*200mm                                                                                                    |
| Downforce         | 10-500G                                                                                                    |
| Max cutting speed | 1200mm/s                                                                                                    |
| Cutting materials | Sticky note, Adhesive paper, Card, Photo Paper, Heat transfer material, non-woven fabric and other non-metallic materials |
| Feed paper mode   | Automatic continuous feeding                                                                                              |
| Press paper mode  | Double row pinch wheel                                                                                                    |
| Position mode     | CCD Camera                                                                                                    |
| Driver            | Digital control system                                                                                                    |
| Interfaces        | USB, LAN, WIFI transmission or QR code with Udisk offline working                                                         |
| Interface mode    | USB2.0 or 3.0 high-speed transmission                                                                                     |
| Machine dimension | Machine dimension: 745*432*280mm Unfold dimension: 1025*745*625mm                                                         |
| Machine weight    | Gross weight: 40KG/Net weight: 37KG                                                                                       |
| Package dimension | 865*550*410mm                                                                                                    |
| Shipping weight   | About 40KG                                                                                                    |
| Warranty          | Two year (Parts excluded)                                                                                                 |
| Software          | Adobe Illustrator / CorelDRAW, Cutmaster                                                                                  |
| Parts             | One Knife holder, one box of blade, one Udisk, one Power cord, one USB cable                                              |

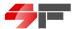

## **Chapter 2 About the Touch Panel**

#### 2.1 Detailed Functions

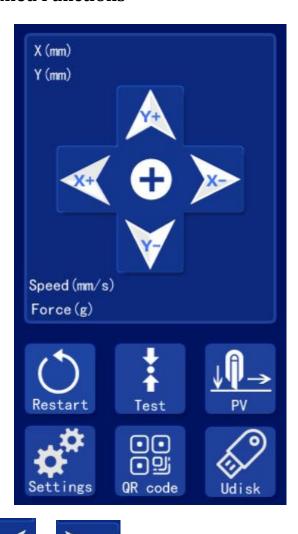

- 1. "Touch icon for left and right direction. In offline working mode, it can control the carriage to move left or right.
- 2. "Touch icon for front and rear direction. In offline working mode, it can control the double-row roller to move forward or backward.
- 3. "Restart" Touch icon for reboot. Corresponding to machine reboot and reset operations.

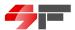

4. "Touch icon for knife pressure test. Corresponding to the

machine's knife pressure test, after setting the knife pressure, move the carriage knife holder to the material and press the "Knife Pressure Test" icon, the machine will make a small test cut. At this point, you can tear it open to see the cutting effect. If the cutting effect is not perfect, you need to adjust the blade tip and knife pressure until the cutting effect is perfect.

5. "Touch icon for speed/pressure. Corresponding to the machine's cutting speed and cutting knife pressure. Click to enter the settings, as shown below:

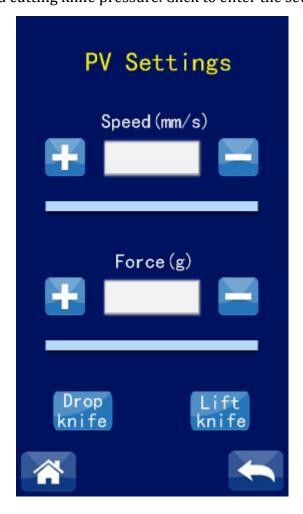

After setting the speed/pressure, press "or" or" to return to the main page. The corresponding area on the main page menu will also display the

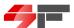

current speed and pressure "Force (g)

6." Settings "Touch icon for settings. Click to enter the internal settings, as shown below:

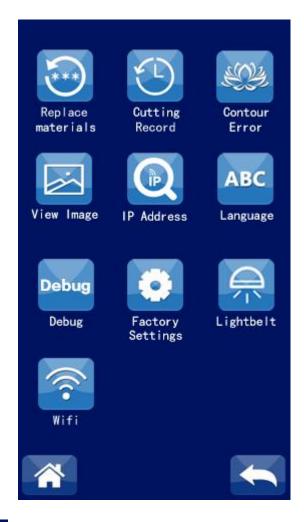

6.1" materials " Touch icon for material replacement. If different materials cannot be

recognized during scanning, you can place a blank paper of the corresponding material on the machine. After one-click paper feeding, move the carriage to the middle of the paper, and then click the "Material Replacement" touch icon. The machine will automatically recognize the material background color and record it. Then the machine can recognize and scan after exiting the material. Automatic recognition of material background color and adjustment of fill light brightness can also be set as shown below:

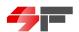

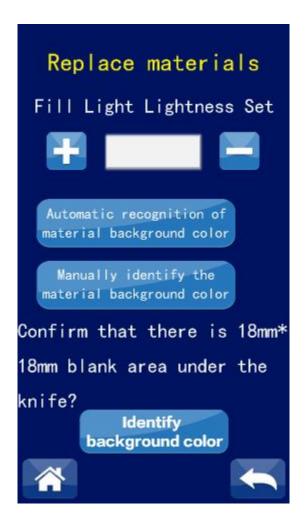

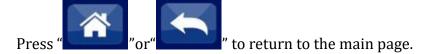

6.2" Touch icon for cutting records. Click to enter the record interface, as shown below:

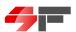

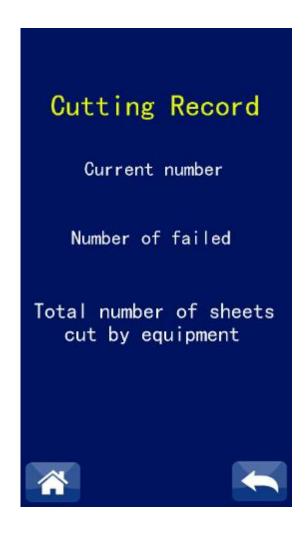

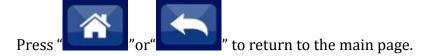

6.3" Touch icon for contour error. Click to enter the debugging interface, as shown below:

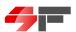

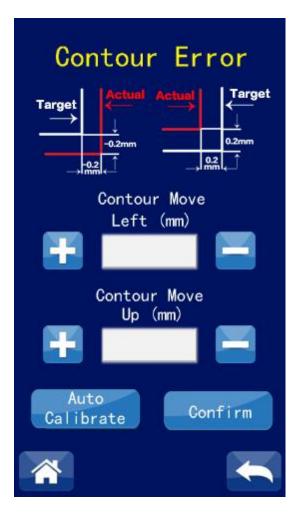

In this interface, automatic error correction and fine-tuning of contour deviation can be done. The automatic error correction function is detailed in the video tutorial.

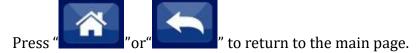

- 6.4" View Image "Touch icon for image display. Click to view the camera's field of view, which can be used to check if the camera is damaged.
- 6.5" IP Address " Touch icon for IP address. Click to set the machine's IP output address, as shown below:

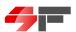

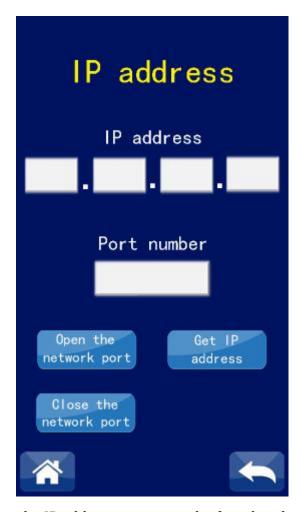

Details on setting the IP address output can be found in the video tutorial.

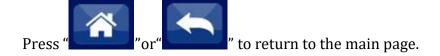

6.6" Touch icon for language settings. Click to set the machine's English or Chinese language, as shown below:

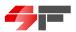

Debug

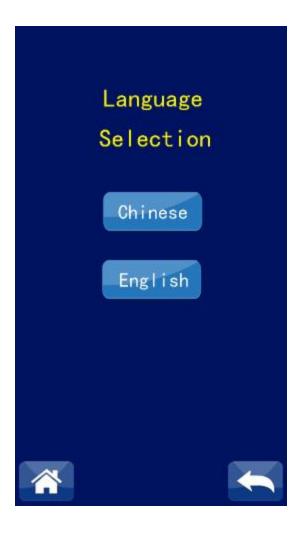

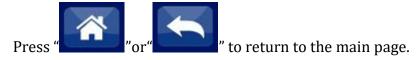

6.7" Touch icon for machine debugging. Click to enter the machine debugging interface, as shown below:

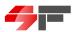

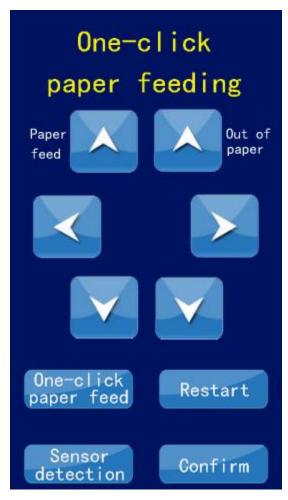

In this interface, you can debug the machine's left and right movement, roller forward and backward movement, one-click paper feeding, sensor detection, machine reboot, and confirm return to the main interface functions. For detailed function introduction, please refer to the video training tutorial.

6.8" Settings "Factory Settings" touch icon, click to enter the factory settings. Password "23" is required to access the settings. The factory settings interface is shown below:

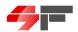

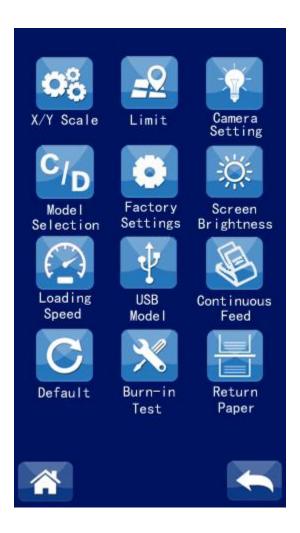

Press "or" to return to the main page.

6.8.01

" "Gear Ratio" touch icon, click to set the machine size ratio. It has been calibrated before leaving the factory, and does not need to be adjusted unless necessary. The function settings are shown in the figure below:

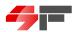

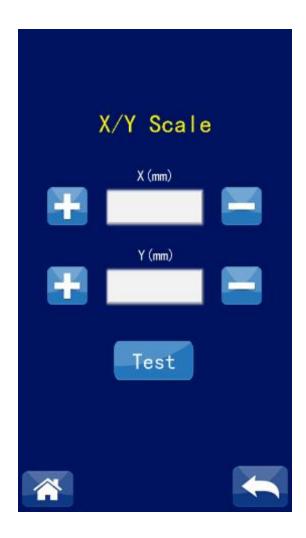

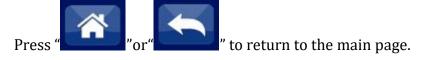

6.8.2

"Limit "Limit Setting" touch icon, click to enter the limit setting interface, as shown in the figure below:

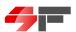

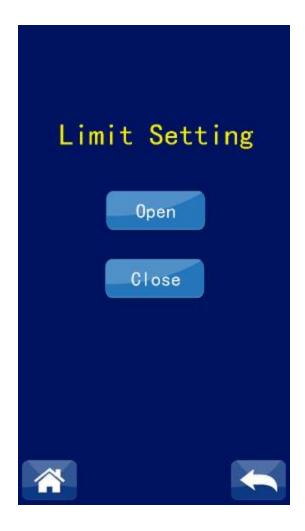

The default limit setting is already enabled.

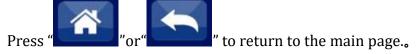

6.8.3

" "Camera Settings" touch icon, click to enter the camera settings. The setting interface is shown in the figure below:

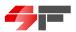

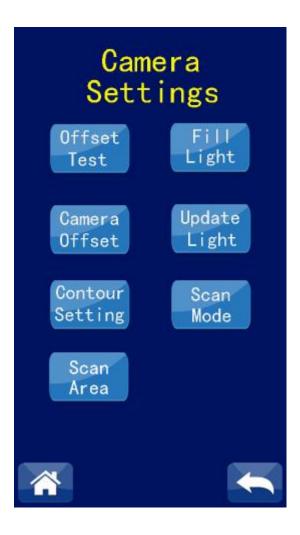

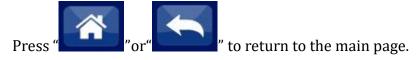

6.8.3-01

" "Offset Distance Test" touch icon, mainly used to test the position of the camera with respect to the center of the cutter holder. It has been calibrated before leaving the factory and does not need to be adjusted unless necessary.

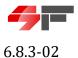

"" "Adjust Light Brightness" touch icon, click to enter the setting, mainly used to adjust the brightness of the camera's fill light. For materials with high reflectivity, the camera's fill light brightness can be appropriately reduced to complete the recognition and scanning.

#### 6.8.3-03

Camera

"Offset Value Setting" touch icon, click to view the specific offset value, as shown in the figure below:

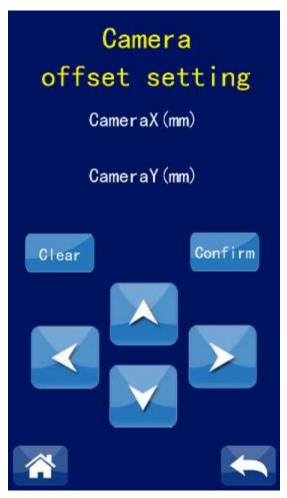

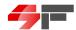

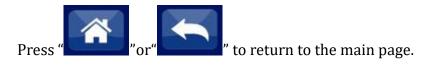

#### 6.8.3-04

"Update Light Source Scene" touch icon, click to automatically update the light source value of the current material under the camera.

#### 6.8.3-05

"Contour Factory Settings" touch icon, click to enter the contour setting, as shown in the figure below:

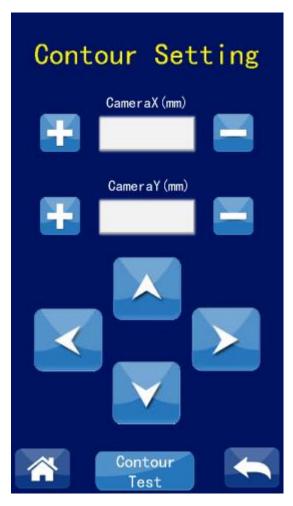

The contour deviation value can be set on the current interface. Press

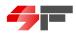

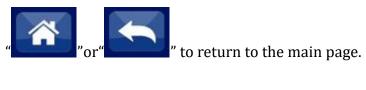

#### 6.8.3-06

Scan Mode " "Scan Mode" touch icon, click to set the machine's edge scanning mode. The default is normal mode, as shown in the figure below:

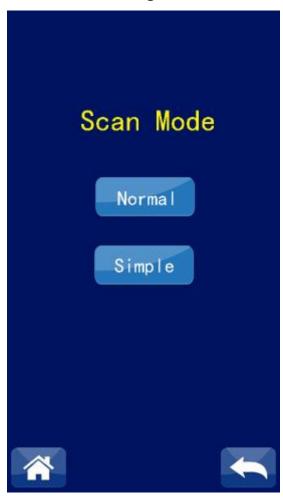

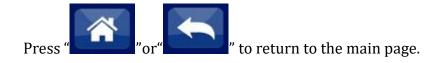

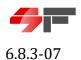

"" "Scan Range" touch icon, click to set the machine's edge scanning area. The default is 10X10MM, as shown in the figure below:

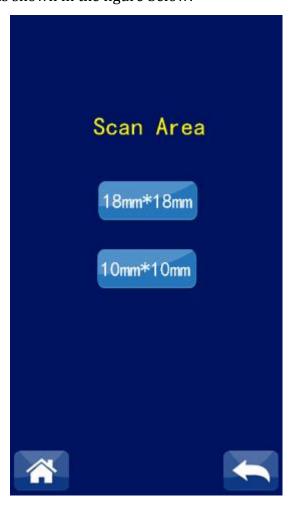

Press "or" to return to the main page.

6.8.4

" Selection " The machine model selection touch icon can be clicked to set the machine cutting mode. The default setting is the film cutting machine mode, as shown in the

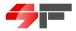

#### following figure:

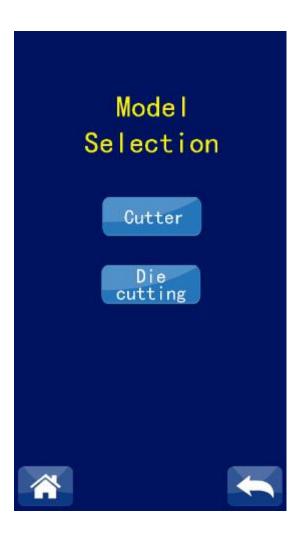

Press "or" to return to the main page.

#### 6.8.5

" Settings " The machine feature touch icon is an internal setting of the machine and does not need to be changed.

#### 6.8.6

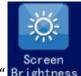

"Brightness" The screen brightness touch icon can be clicked to set the display screen

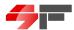

brightness, as shown in the following figure:

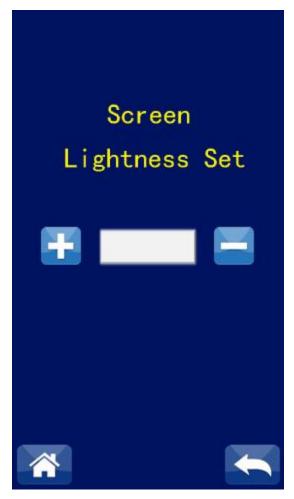

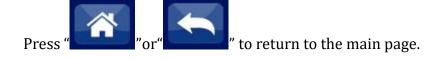

6.8.7

"The paper damping speed touch icon can be clicked to set the machine paper damping speed, as shown in the following figure:

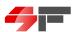

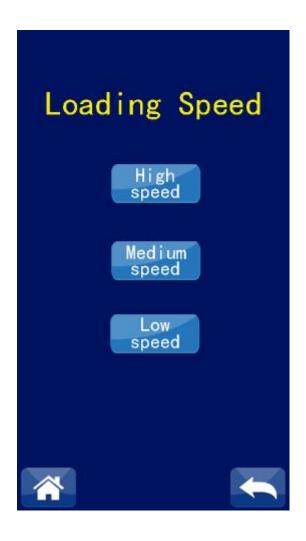

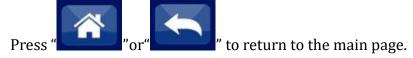

6.8.8

"The USB port touch icon can be clicked to set the machine USB port mode. The default setting is the printer mode, as shown in the following figure:

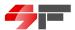

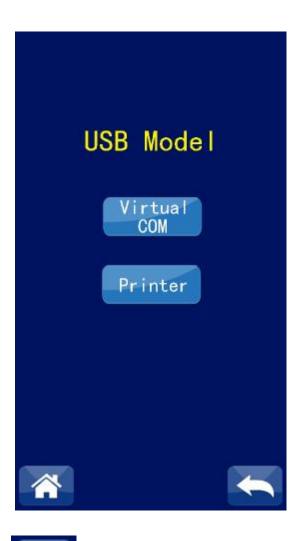

Press "or" to return to the main page.

6.8.9

"The continuous paper feeding touch icon can be clicked after placing the paper in the paper tray, and the machine will automatically feed the paper continuously to test the machine paper feeding function.

6.8.10

Default ,

" The factory reset touch icon can be clicked to restore the machine to its

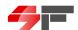

default factory settings.

#### 6.8.11

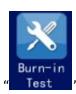

"The aging touch icon can be clicked to enter the machine aging test.

#### 6.8.12

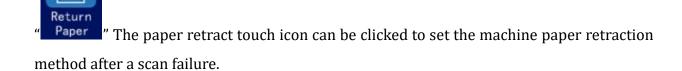

#### 6.8.13

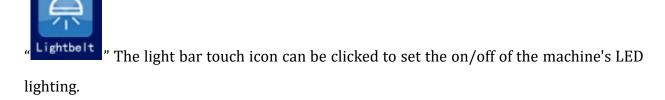

#### 6.8.14

"The wireless network touch icon can be clicked to view the WIFI network settings. For detailed settings, please refer to the video training tutorial.

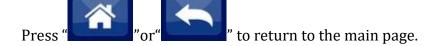

7" The QR code touch icon can be clicked to automatically recognize and continuously cut the corresponding QR code file after saving the cutting file with a QR code to a USB drive and plugging it into the machine.

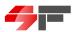

8. "Udisk" The USB file touch icon can be clicked after inserting the USB drive into the machine to select the corresponding cutting file for continuous cutting.

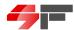

AIDCut-LAB

## **Chapter 3 How to Install the Machine Output Plug-in**

#### 3.1 How to Install AIDCut-LABEL-V5.0.5

"Open the "AIDCut-LABEL-V5.0.5" machine output plugin included with the random USB drive, and double-click to install, as shown in the following figure:

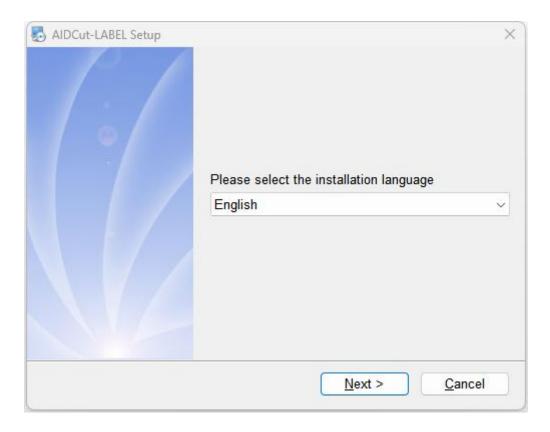

Select the plugin installation language, and then click Next:

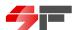

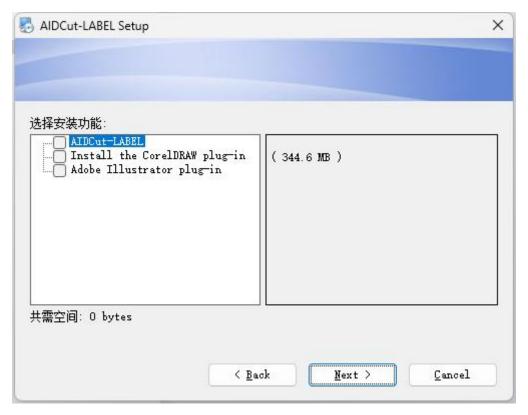

Select the plugin installation type, CorelDRAW/Adobe Illustrator plugin, and then click Next:

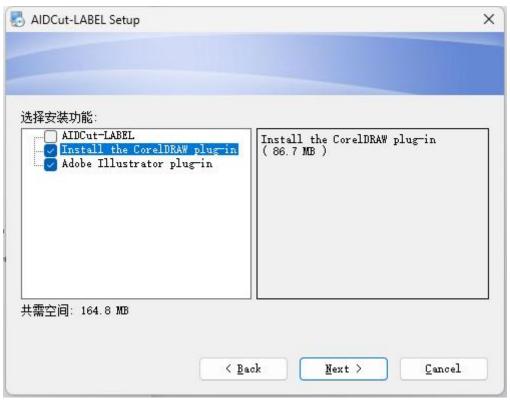

Enter the plugin serial number, and then click Next:

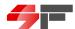

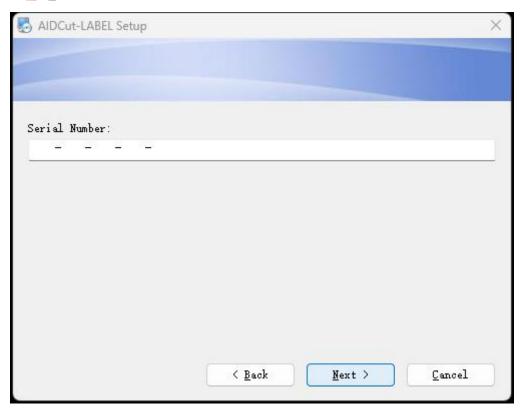

Set the plugin installation location, default to the C drive, it is recommended to install it on a drive other than the C drive, and then click Next:

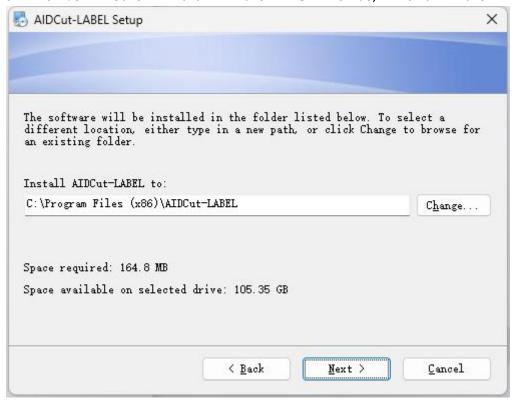

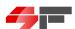

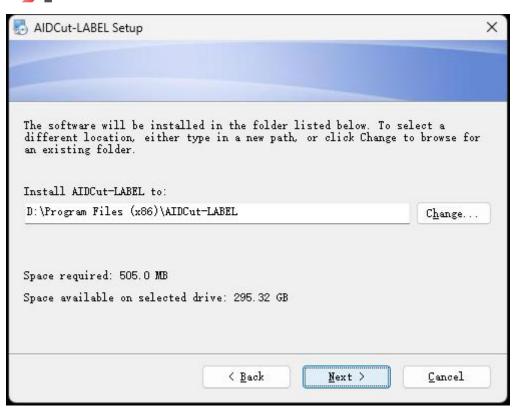

Directly select the C drive to change to the D drive, and then click Next:

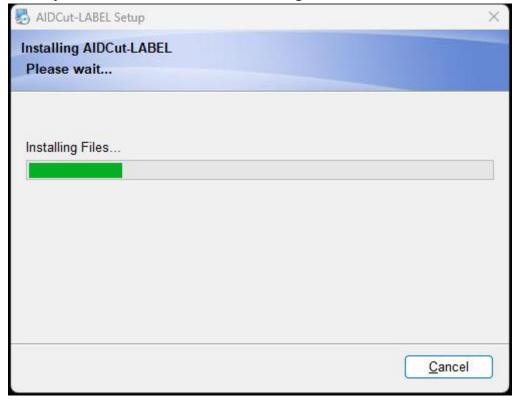

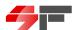

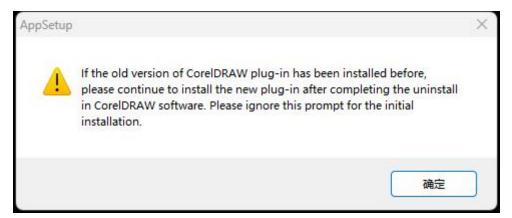

Please ignore for the first time installation, click OK.

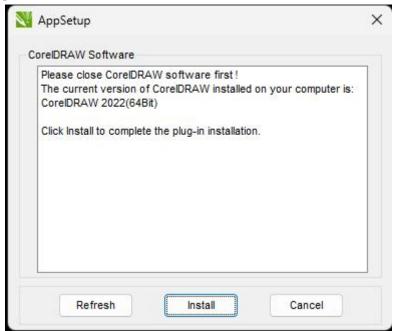

The plugin automatically recognizes the CorelDRAW/Adobe Illustrator version installed on the computer, click Install.

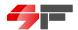

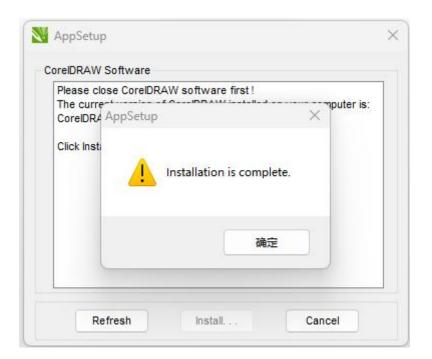

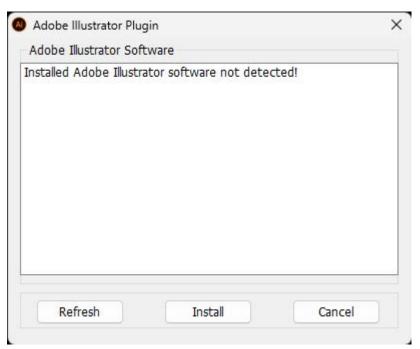

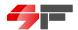

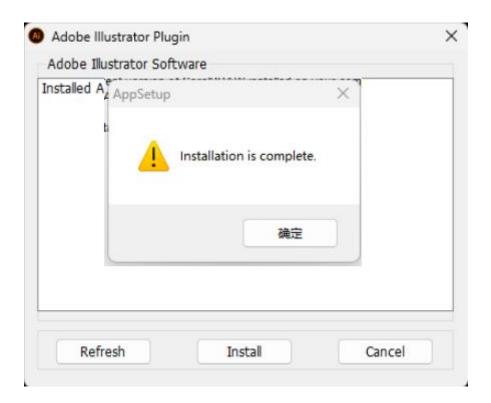

At this step, the CorelDRAW/Adobe Illustrator plugin has been installed.

Finally, just activate the software and it can be used.

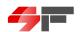

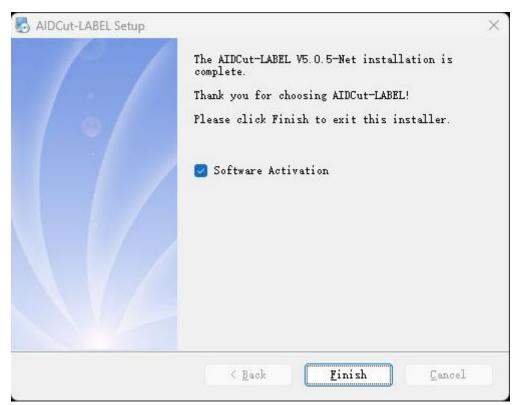

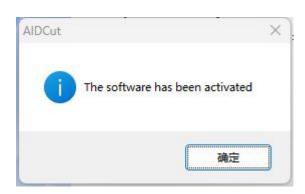

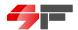

## 3.2 Plug-in Icon Details

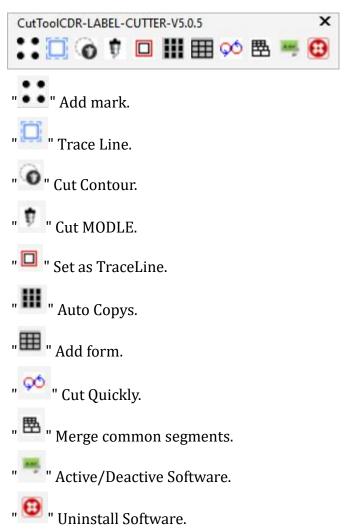

Please refer to the corresponding video tutorial for detailed function demonstration.

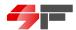

## **Chapter 4 How to Operate the Machine**

Please refer to the corresponding video tutorial for machine output operation.